## **Instructions to Register for the Revenue Cycle Electronic Health Record New Employee Curriculum**

- 1. Access http://www.ecu.edu/itcs/cornerstone/
- 2. Select the **Faculty/Staff Login** button.

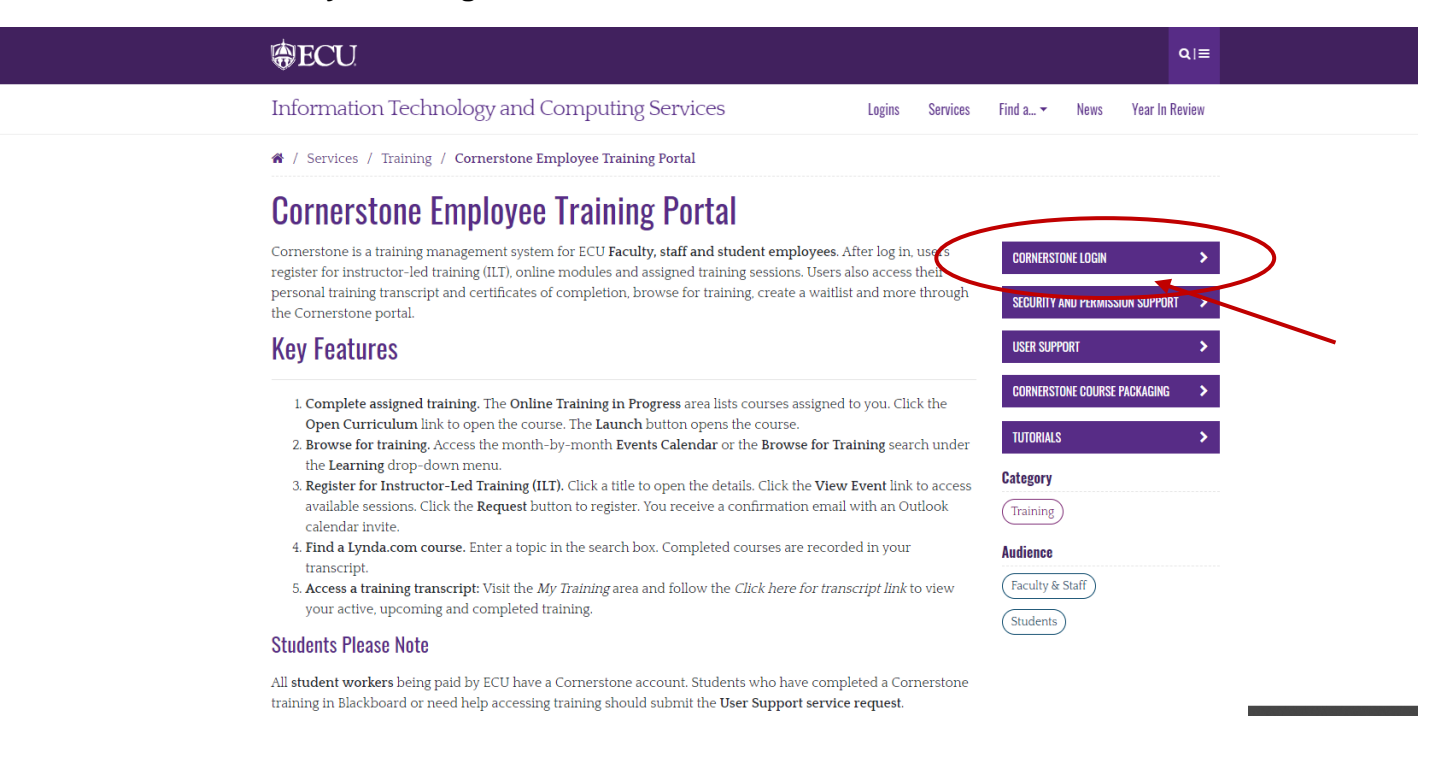

3. Type in your **Pirate ID** and **Password.** Then, select the **Sign In** button.

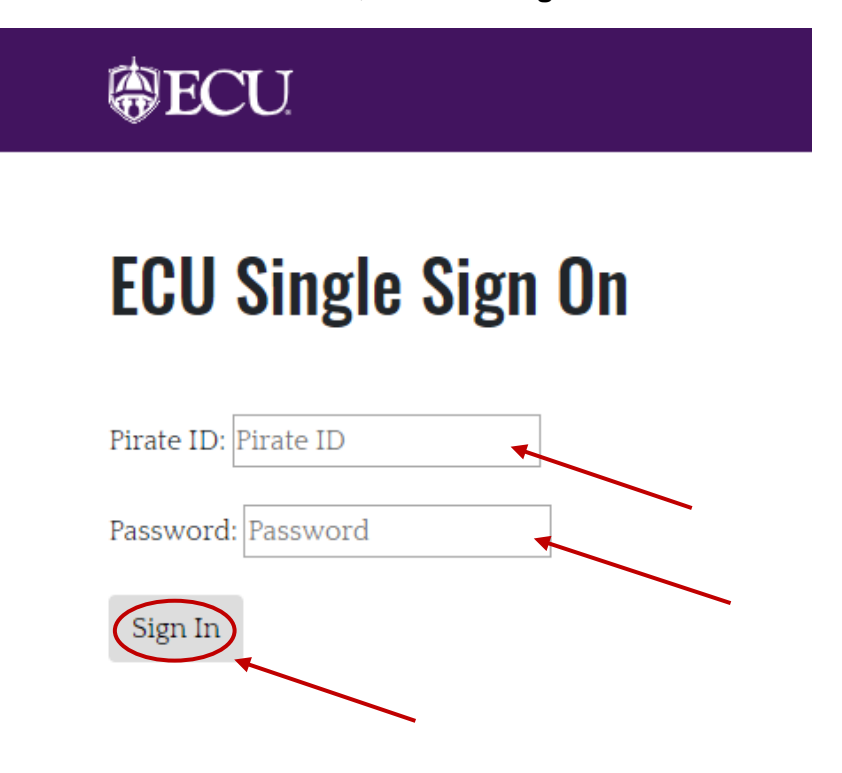

4. Once logged in, the homepage will be displayed. Move your mouse cursor over the **Learning** tab (top row, left side) and select **Browse for Training,** or use the **Search Bar** in the top right corner.

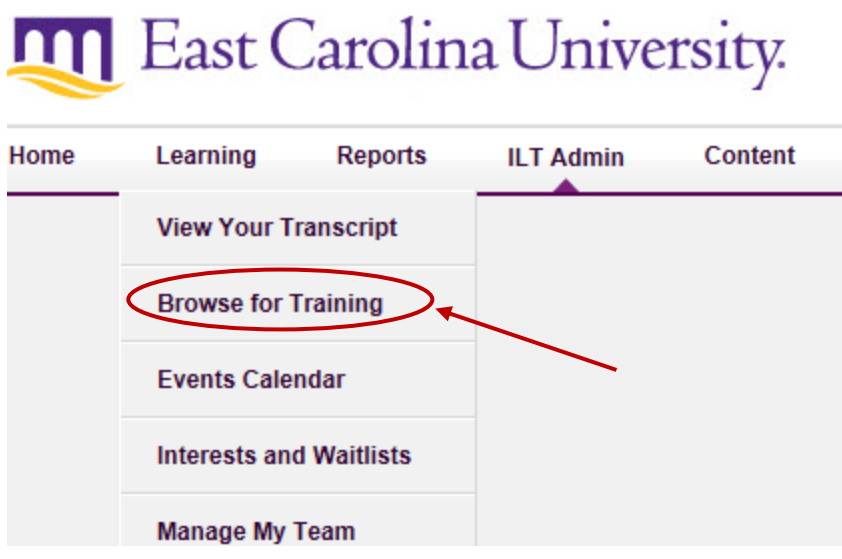

4a. If you know the title of your training, it is advised to use the **Search Bar.**

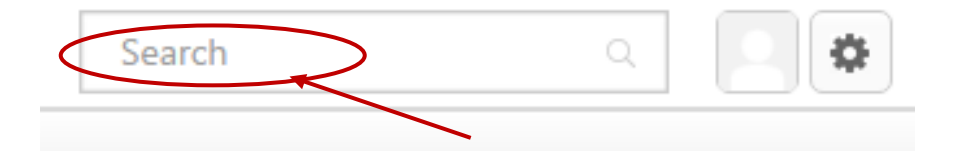

5. On the **Browse for Training** page, there are multiple ways to search. You can select the **Subject** area or select the **Type** of training you are searching for (if you're not sure don't select anything) – Online Course, Instructor Led Training (ILT), Curriculum, and Test, Materials, or Videos

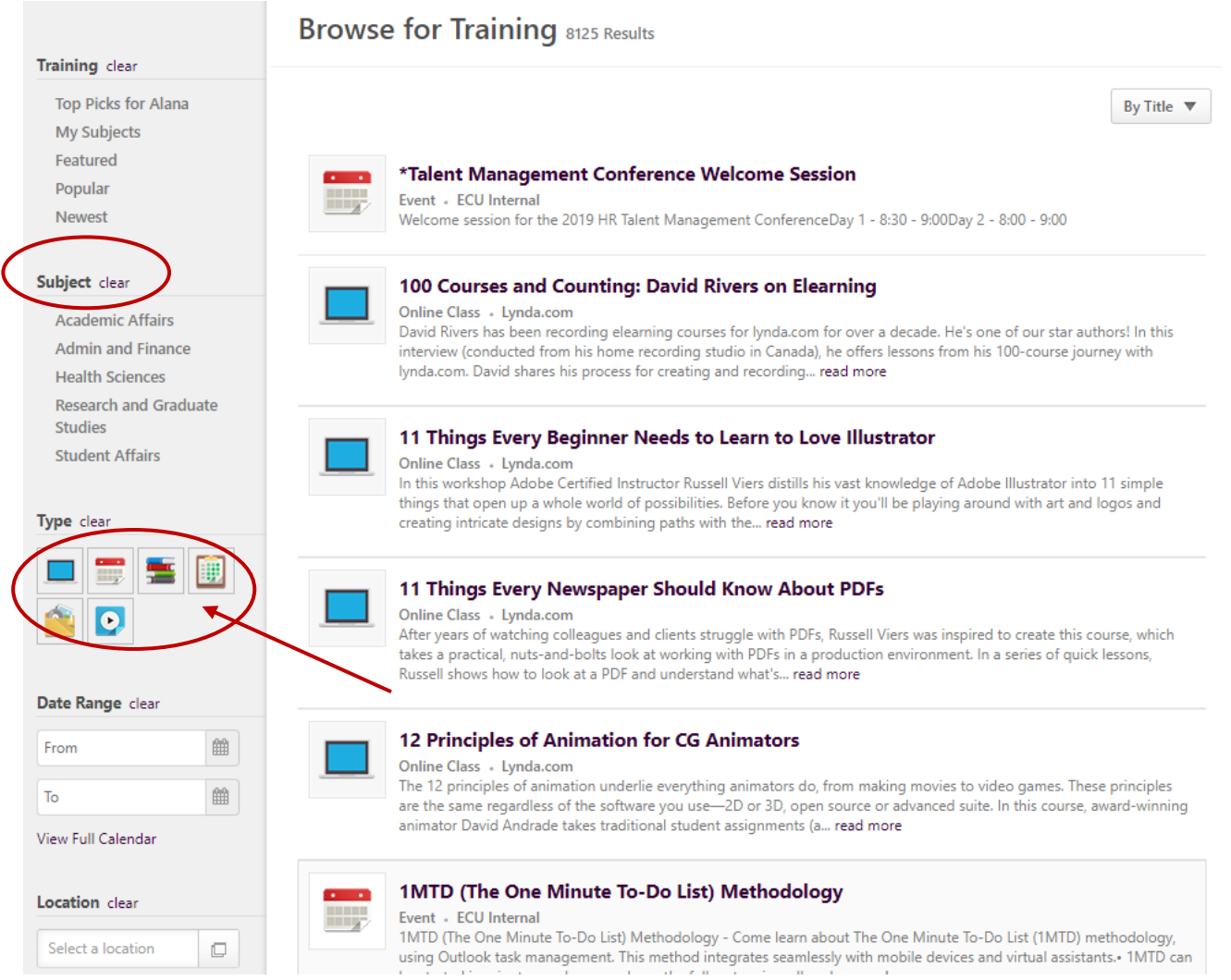

- 6. After searching, click on the training you would like to register for from the results.
- 7. Select the **Request** button to register for any training type.

**Training Details** 

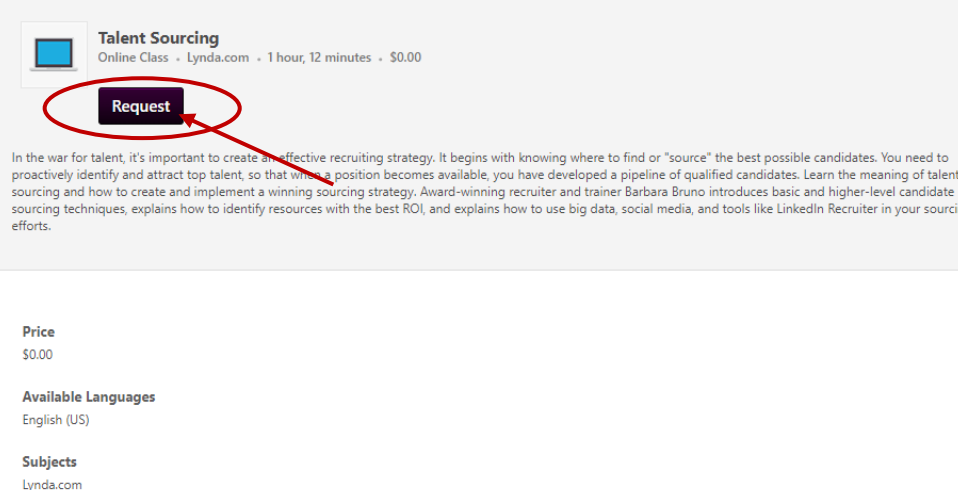

8. After you select **Request**, you will be directed to the **Transcript** screen. For online courses you should click **Register,** then **Launch.** If the training is instructor-led, **Select Session.** If a **Curriculum,** click **Open Curriculum.**

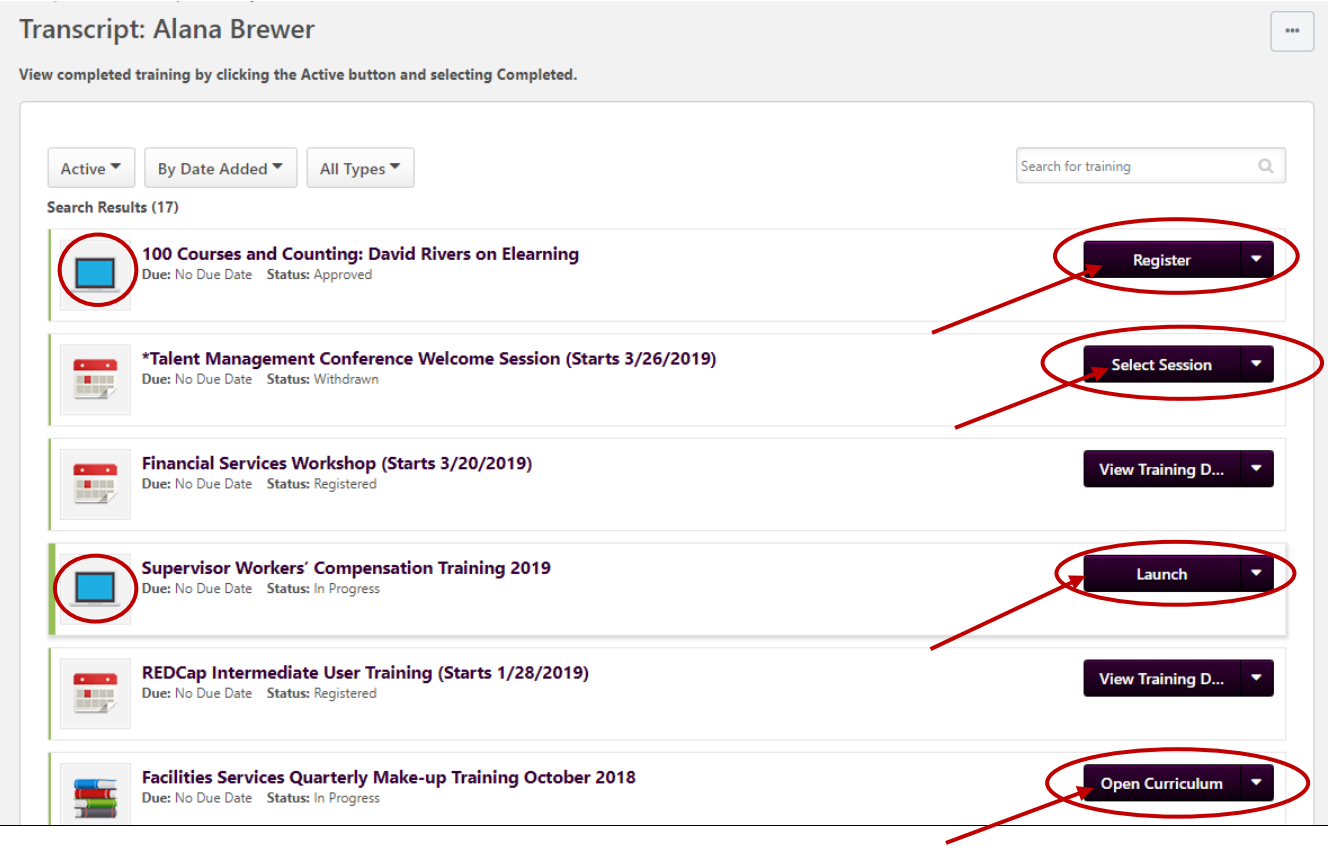

- 8a. You will receive an email stating you were registered for the course.
- 9. Once you have passed the quiz, you have completed the online training.